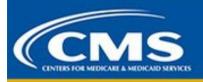

Comprehensive Care for Joint Replacement Model (CJR) News: Issue 66. January 10, 2023

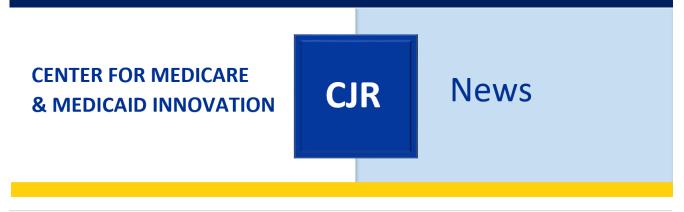

#### **KEY LINKS**

# CJR Connect | CMMI CJR Model | CMS Data Portal

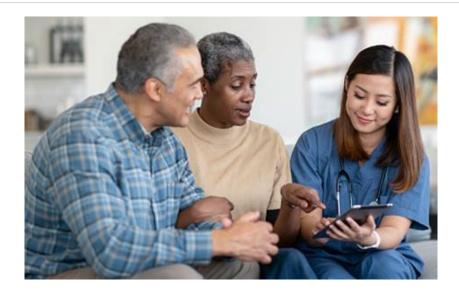

# Announcement:

Please note that as of September 1, 2021, the <u>LS-CJR@lewin.com</u> inbox has been deactivated. Please email <u>CJRSupport@cms.hhs.gov</u> with any inquiries regarding the CJR model and the Learning System.

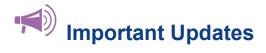

# **REMINDER:** The Centers for Medicare & Medicaid Services (CMS) has updated the list of Skilled Nursing Facilities (SNFs) for Quarter 1 2023.

The list of SNFs that qualify for the use of the 3-day SNF waiver has been updated for the first quarter of 2023. This list is effective from January 1, 2023, to March 31, 2023. The PDF, Excel, and CSV versions of the approved SNF waiver list can be found on the <u>Comprehensive Care for Joint Replacement Model |</u> <u>CMS Innovation Center</u> website.

# **REMINDER:** CJR Performance Year (PY) 6-8 Data Request and Attestation (DRA) Form Submission

On April 29, 2021, CMS issued a final rule in the *Federal Register* (<u>https://www.federalregister.gov/public-inspection/2021-09097/medicare-program-comprehensive-care-for-joint-replacement-model-three-year-extension-and-changes-to</u>) to extend the Comprehensive Care for Joint Replacement (CJR) model.

All original CJR model Data Request and Attestation (DRA) forms expired at the end of the 2020 calendar year. All CJR model DRA PY5 Extension DRA forms expired September 30, 2021. As such, organizations continuing in the CJR model for PY 6-8 are required to submit an updated DRA form to continue receiving data. Hospital Data Requestors should complete, sign (in blue or black ink), and return the attached form, using the below instructions. If your organization is changing its Data Requestor, please submit an email to CJRSupport@cms.hhs.gov indicating the change of Data Requestor, with the former Data Requestor copied on the email. If the former Data Requestor is no longer with your organization, please submit an email to CJRSupport@cms.hhs.gov advising such.

# Please note that forms that are submitted unsecured will not be able to be processed. Therefore, please follow the instructions outlined below.

Please be reminded that DRA forms contain Tax Identification Numbers (TINs), which is information that should be submitted securely per CMS IT security requirements.

#### **Data Portal Submission (Preferred Method)**

- 1. Log into the CJR Data Portal (https://portal.cms.gov/wps/portal/unauthportal/home/).
- 2. Under the CJR Application, navigate to the Upload Files tab.
- 3. Complete the information on the Upload Files tab.
  - 1. Use the Select Your CCN drop down menu to select the CCN under which you are submitting the DRA form.
  - 2. Use the File Type drop down menu to select "Supporting Document 11."
  - 3. Click the Select File button. A window will display, which will allow you to select your DRA form from your computer. Please note that your file name must not include spaces. The suggested file name is CCN\_HospitalName (Example: 123456\_FictionalHospital).
  - 4. You have the option to enter a comment in the File Upload Information textbox. If a comment is entered, it will be viewable in the Upload History table.

- 4. Select Upload to add the DRA form to the Upload History table. Any files queued for upload may be removed prior to upload if necessary.
- 5. After the file is successfully uploaded, a confirmation message will display. Once the Upload Files screen is refreshed, the uploaded document will display in the Upload History table.
- 6. Email <u>CJRSupport@cms.hhs.gov</u> to notify the CJR Support team that the DRA form is available for review and processing.
- Upon completion of the DRA form review, you will receive a notification from <u>CJRSupport@cms.hhs.gov</u> confirming that the form has been processed or requesting revisions to the form in order to proceed.

#### Email Submission (if your organization is unable to access the Data Portal)

- 1. Password encrypt your DRA form using software that is in compliance with Federal Information Processing Standards (FIPS), section 140-2. Currently, CMS recognizes two applications, WinZip and SecureZip.
- 2. Attach the password encrypted file to an email. Within the email, please include a name and phone number of a point of contact who can be reached to obtain the document password. Please note that, per CMS security requirements, passwords cannot be submitted via email (this includes the original or any subsequent email).
- 3. Submit the email and secured form to CJRSupport@cms.hhs.gov.
- 4. A CJR Support representative will reach out via the contact information provided to obtain the password in order to proceed with review and processing of the DRA form.
- Upon completion of the DRA form review, you will receive a notification from <u>CJRSupport@cms.hhs.gov</u> confirming that the form has been processed or requesting revisions to the form in order to proceed.

Please reach out to CJRSupport@cms.hhs.gov with any questions.

## CMMI Connect: Have You Updated Your Login Credentials?

As part of <u>CMMI Connect</u>, <u>CJR Connect</u> is CMS's knowledge management and collaboration platform for hospitals participating in the CJR model.

To log into CMMI Connect you must now use CMS credentials, such as an Enterprise Identity Management (EIDM) or HCQIS Access Roles and Profile (HARP).

<u>For existing Connect users:</u> Before logging in for the first time with CMS credentials please click on "Existing User Verification" on the <u>CMMI Connect</u> login page. Please follow the prompts to complete the verification process.

<u>For new Connect users:</u> On the <u>CMMI Connect</u> login page, please click "New User Registration" and then fill out the community registration form that appears. After being granted access to the site by the CMMI Connect Help Desk, you will receive a Welcome email that contains instructions on verifying your account.

Are you trying to create or link your account but experiencing difficulties? Please contact the Help Desk at <u>CMMIForceSupport@cms.hhs.gov</u>, or call 1-888-734-6433, option 5.

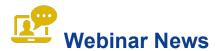

### **On-Demand Events**

If you missed or want to revisit any of the most recent webinars, you may click on the on-demand links below to access the recordings. For some of the on-demand links, you may need to register before viewing the recordings. Listen on your own or with your colleagues at your next staff meeting.

 <u>CJR Financial Arrangement and Engagement Lists Submission and Connection with QPP (Fall</u> 2022)

This webinar focused on the connection between the Quality Payment Program and the Financial Arrangement and Clinician Engagement List under the CJR Model, as well as the submission process for Financial Arrangement and Clinician Engagement Lists. During the event, the CJR model team reviewed how and when CJR participant hospitals must submit their Financial Arrangement List and/or Clinician Engagement List to CMS. The deadline for submitting these lists on the data portal is October 26, 2022, at 11:59pm ET.

• <u>CJR Model Final Performance Year Subset 5.1 (PY5.1) and Initial Performance Year Subset 5.2</u> (PY5.2) Reconciliation

This pre-recorded webinar provides an overview of the PY5.1 final and PY5.2 initial reconciliation and appeals process. The webinar opens with payment and repayment information, updates to the reconciliation methodology, information on the reconciliation report and data files available on the CJR Data Portal, and the timeline for appeals. The webinar then reviews the reconciliation methodology – regulations, episode exclusions, and adjustments to episode spending and target prices – and previews the timeline for PY5.2 final reconciliation and PY6 reconciliation. The webinar concludes by addressing questions submitted to the CJR model team by model participants in advance of the webinar. The 2022 Reconciliation Reports, which include PY5.1 final results and PY5.2 initial results, were made available on the CJR Data Portal in May 2022.

• <u>Patient Reported Outcomes (PRO) Data Collection and Submission: Updates for Performance</u> Years 6-8 (PYs 6-8)

During this webinar, the Yale Center for Outcomes Research and Evaluation (CORE) team shared important updates regarding data submission of patient-reported outcomes (PROs) for CJR participant hospitals. Yale CORE provided instructions for creating a Health Care Quality Information Systems (HCQIS) Access Roles and Profile (HARP) account. Additionally, the Yale CORE team discussed Managed File Transfer (MFT) registration and then walk through CJR PRO PY6 data submission using MFT.

#### CJR PY6 Reconciliation Methodology

During this webinar, the Mathematica Policy Research team provided an overview of the payment methodology and related policy updates for PY6 of the CJR model. This included a review of the target price background from PYs 1-5, an overview of the PY6 target price, and a discussion of changes to PY6 target price methodology. After the presentation, attendees had the opportunity to ask questions.

## **REMINDER: CJR Data Portal**

As a reminder, the <u>CJR Data Portal</u> is where you can view important data that is specific to your hospital's participation in the CJR model. If you experience any issues accessing the CJR Data Portal or if you have

questions regarding the Portal or your Data Use Agreements, please contact the CJR Support Team at <u>CJRSupport@cms.hhs.gov</u> or 1-844-711-CMMI (2664), Option 1.

Please do not reply to the <u>cmslists@subscriptions.cms.hhs.gov</u> email address, as this is an unmonitored inbox. You can continue to contact CJR Support for questions, assistance, suggestions for Learning System events, or to be added to the *CJR News* distribution list at <u>CJRSupport@cms.hhs.gov</u>.

Want to check out past CJR News newsletters? Find older issues in the CJR Connect Libraries.